## **Apresentação**

Este tutorial orienta o usuário a realizar o acompanhamento da lista de produção na rotina **6048 – Monitoramento de Preparo de Refeições**, permitindo visualizar as mesas em que exite pedidos através de filtros.

**Abaixo, descrição da criação e das últimas alterações efetuadas no documento.**

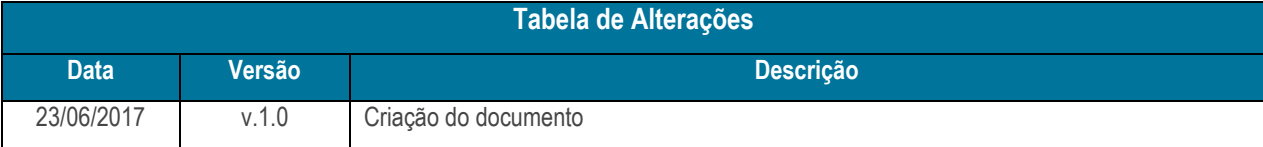

## **1. Procedimentos iniciais**

Para utilizar o processo listar produção para cozinha são necessários os seguintes procedimentos iniciais:

- Atualizar as rotinas:
	- **6048**, a partir da versão 27.00.00.009
	- **6103**, a partir da versão 27.00.00.013
	- **2088**, a partir da versão 27.00.00.030

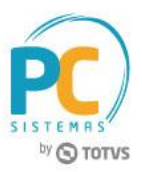

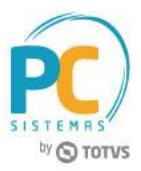

## **2. Listar Produção para Cozinha**

Para realizar o processo listar produção para cozinha realize o seguinte procedimento:

- 2.1 Acesse a rotina **2088 – Registra Venda para Restaurante**;
- 2.2 Realize o pedido normalmente;

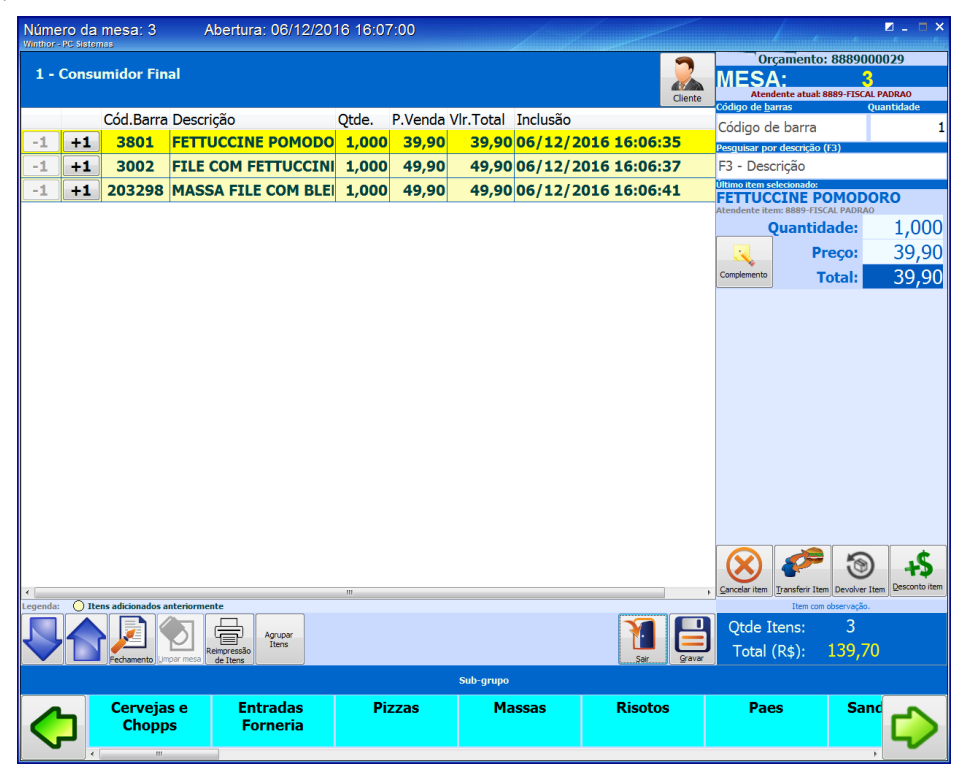

- 2.3 Acesse a rotina **6103 – Gerenciamento de Produtos**;
- 2.4 Informe o **Cód. de Barras** ou o **Produto**, em seguida clique o botão **Pesquisar**;

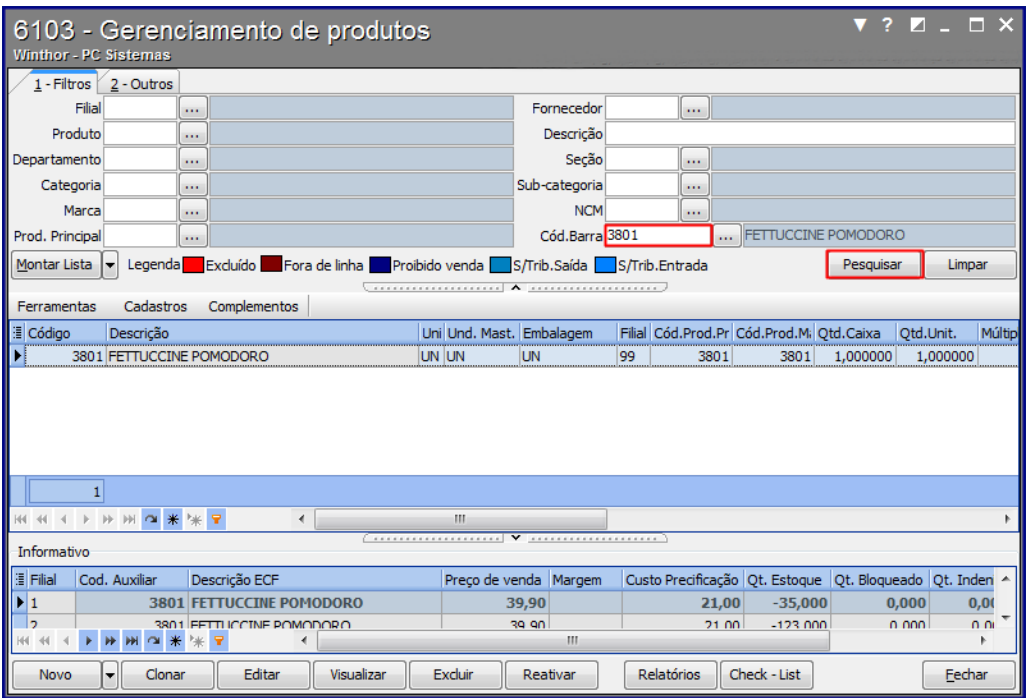

© Todos os direitos reservados. – PC Sistemas – v. 1.0 Data: 23/06/2017 RQ.GBC.001 v.1.2 Página **2** de 7

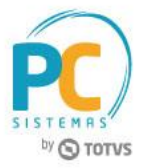

2.5 Dê duplo clique no produto;

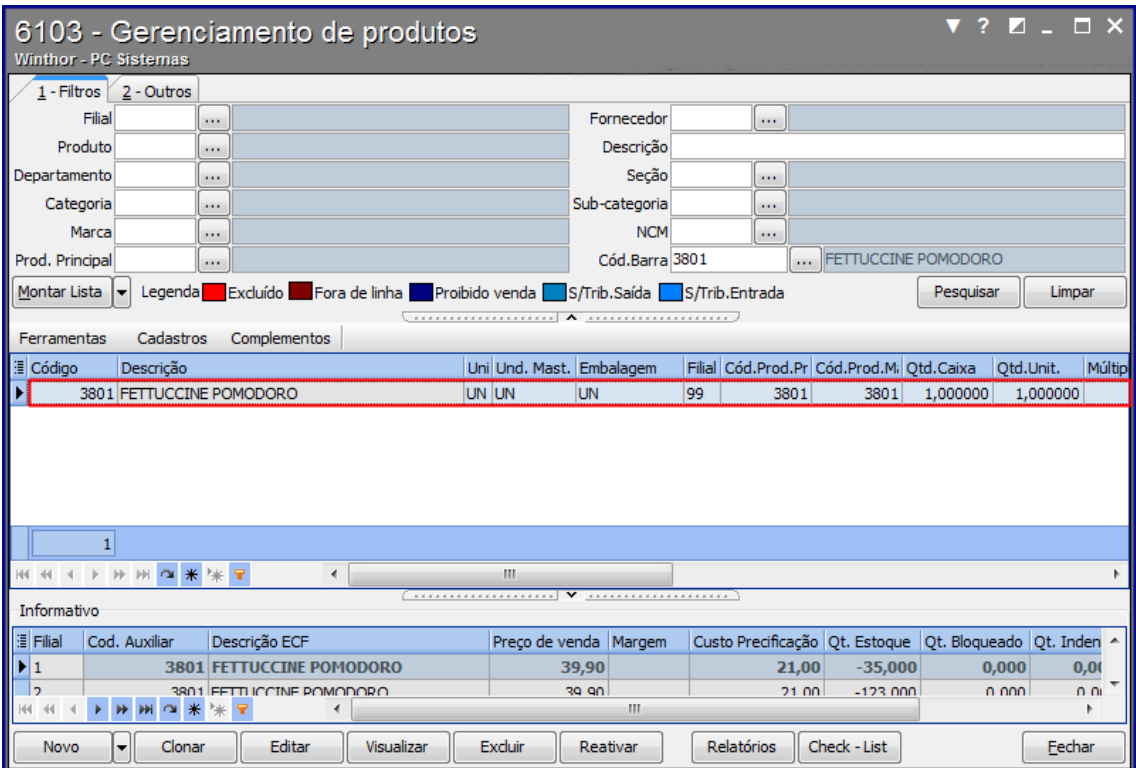

- 2.6 Selecione a aba **Embalagem**;
- 2.7 Dê duplo clique no produto;

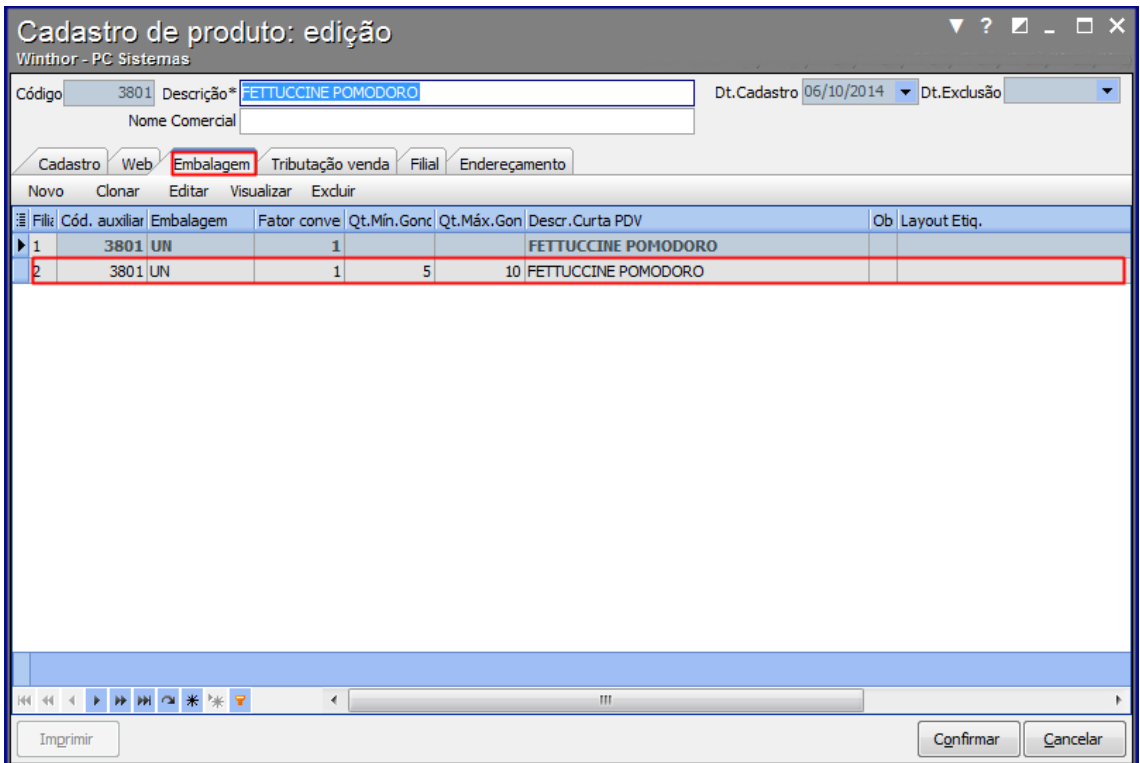

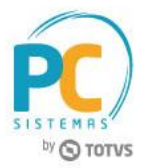

- 2.8 Informe a **Qt. Mínima** e **Qt. Máxima**;
- 2.9 Selecione a opção **Produto de Cozinha**;
- 2.10 Informe o **Tempo de preparo** e **Tempo de alerta**;
- 2.11 Em seguida clique o botão **Confirmar**;

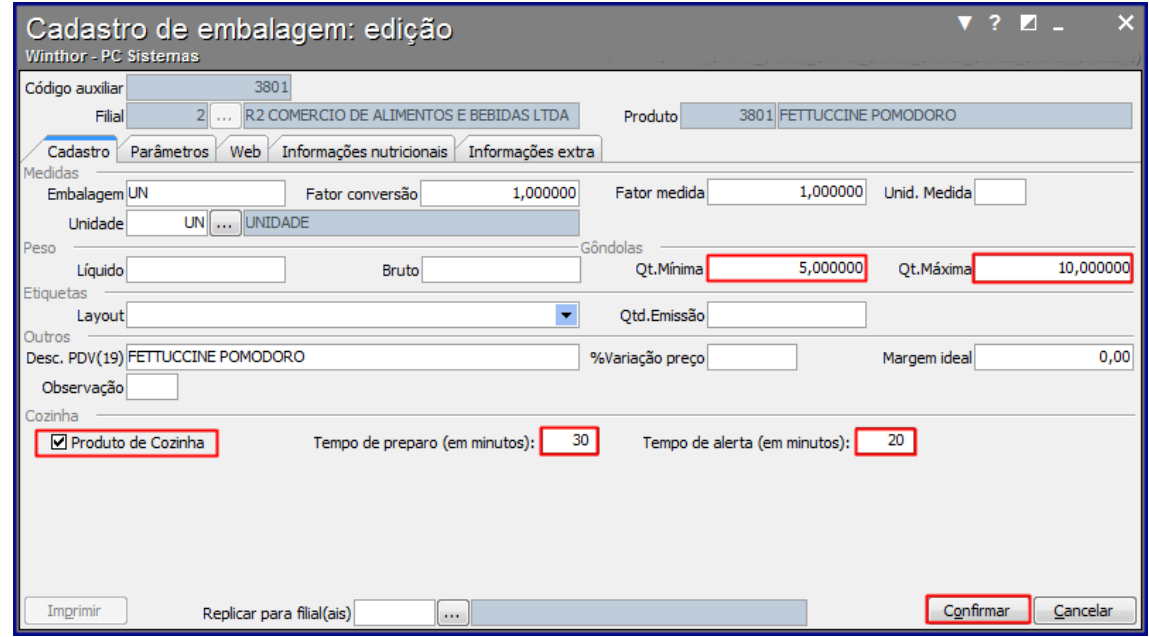

2.12 Acesse a rotina **6048 – Monitoramento de Preparo de Refeições**;

2.13 Será apresentada na tela todas as mesas em aberto, aguardando o preparo;

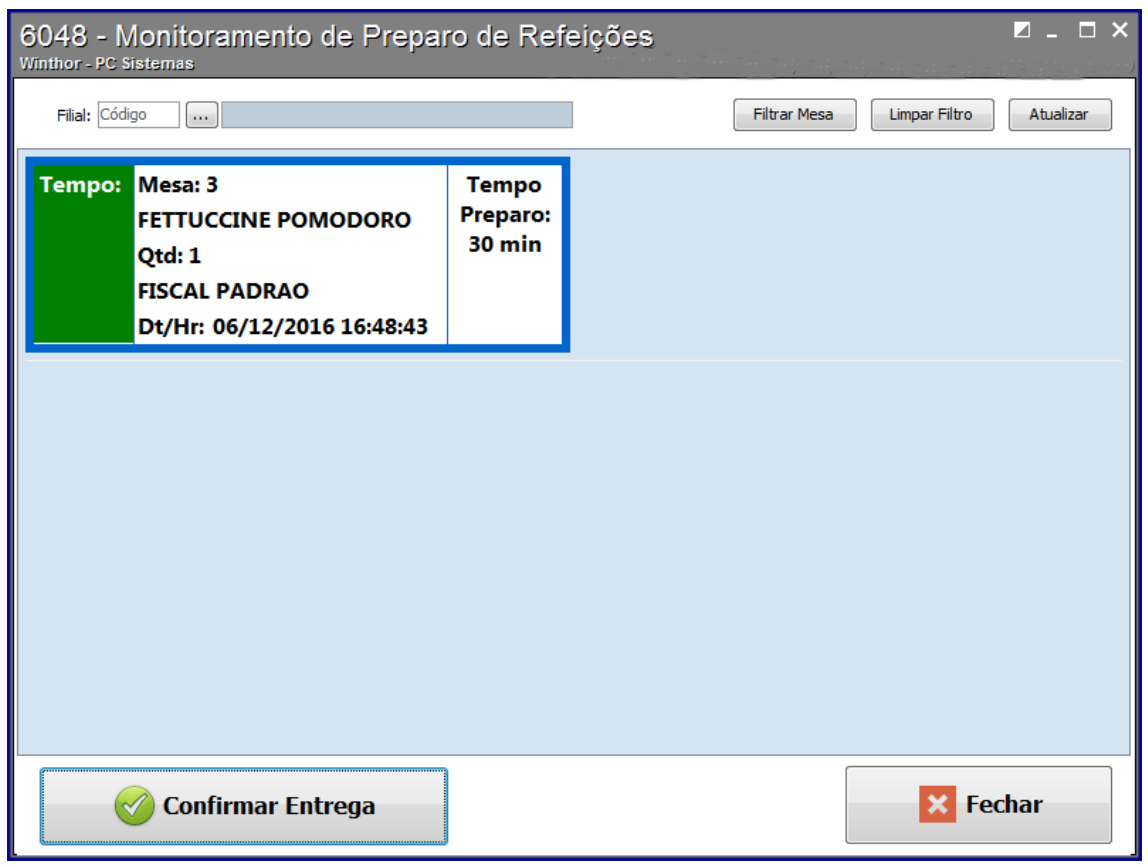

© Todos os direitos reservados. – PC Sistemas – v. 1.0 Data: 23/06/2017 RQ.GBC.001 v.1.2 Página **4** de 7

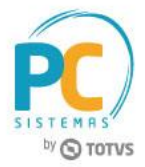

2.14 Para filtrar uma mesa, clique o botão **Filtrar Mesa**;

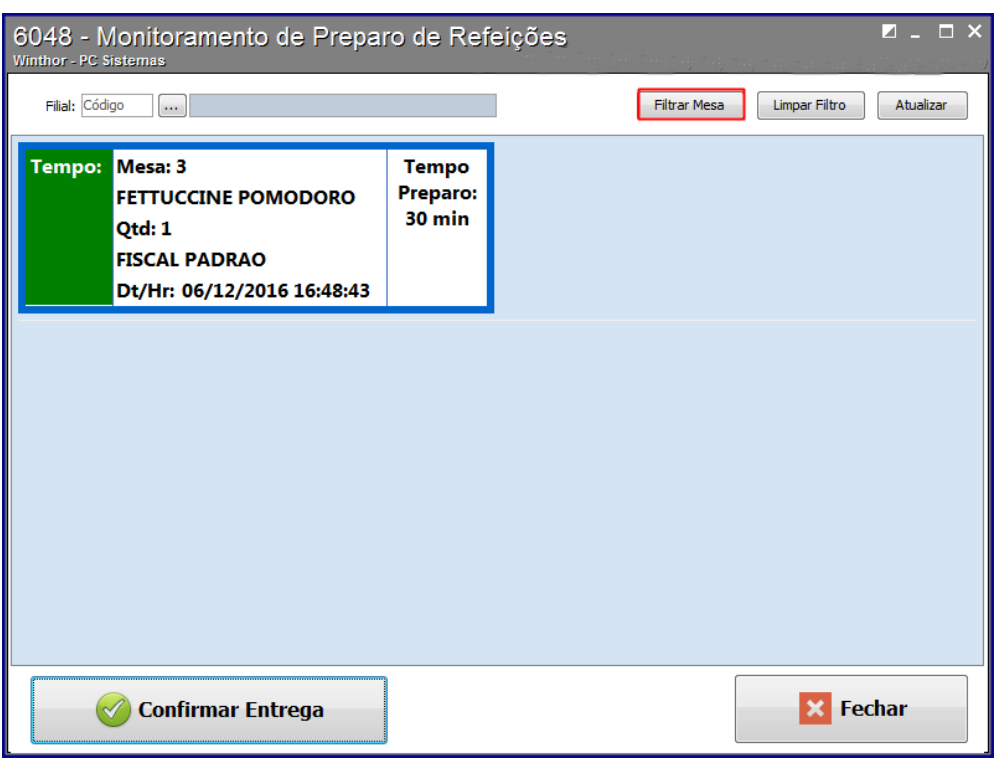

2.15 Informe a Mesa, em seguida clique o botão **Pesquisar**;

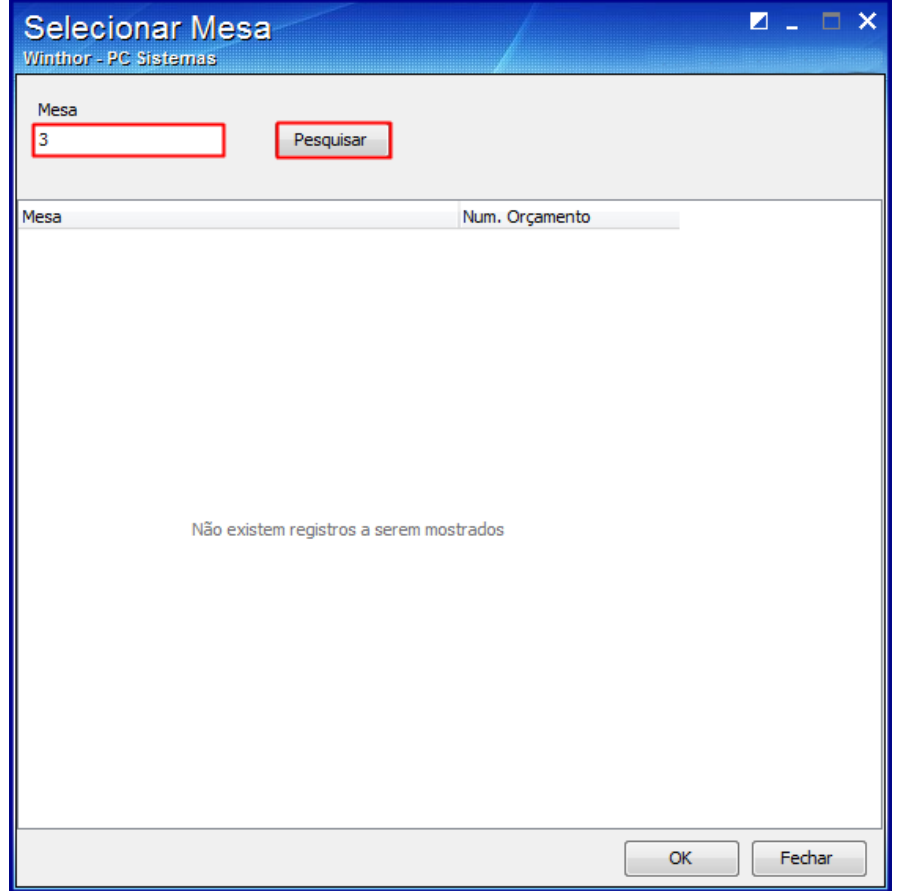

© Todos os direitos reservados. – PC Sistemas – v. 1.0 Data: 23/06/2017 RQ.GBC.001 v.1.2 Página **5** de 7

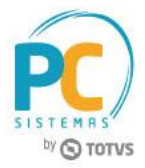

2.16 Selecione a Mesa, em seguida clique o botão **OK**;

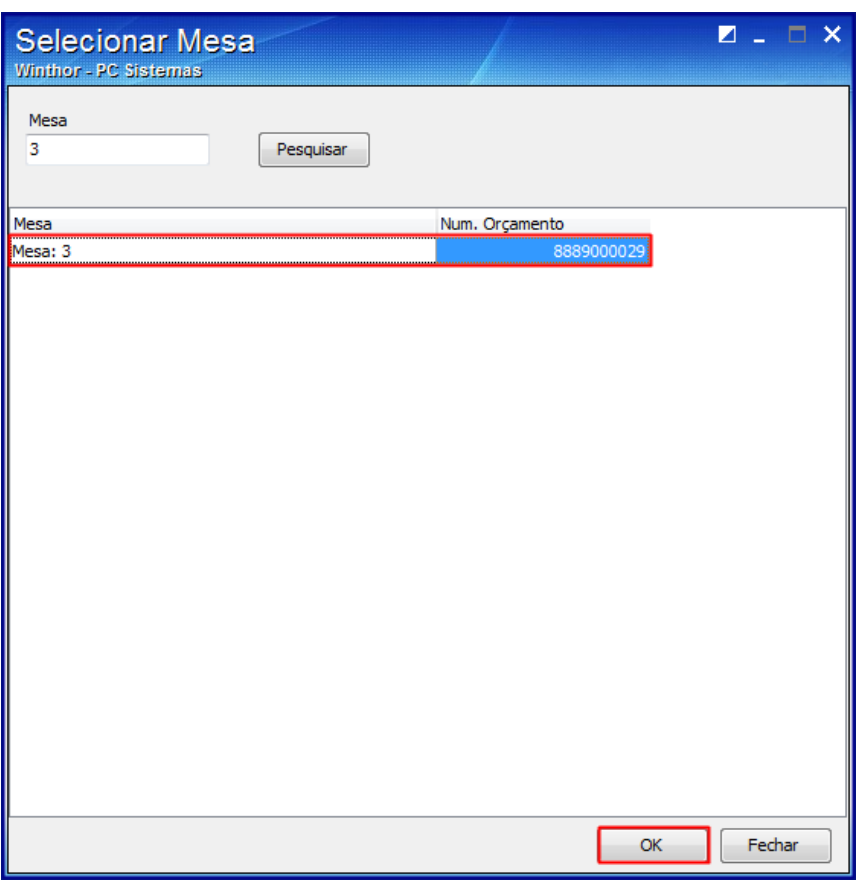

2.17 Ao realizar a entrega, clique o botão **Confirmar Entrega**;

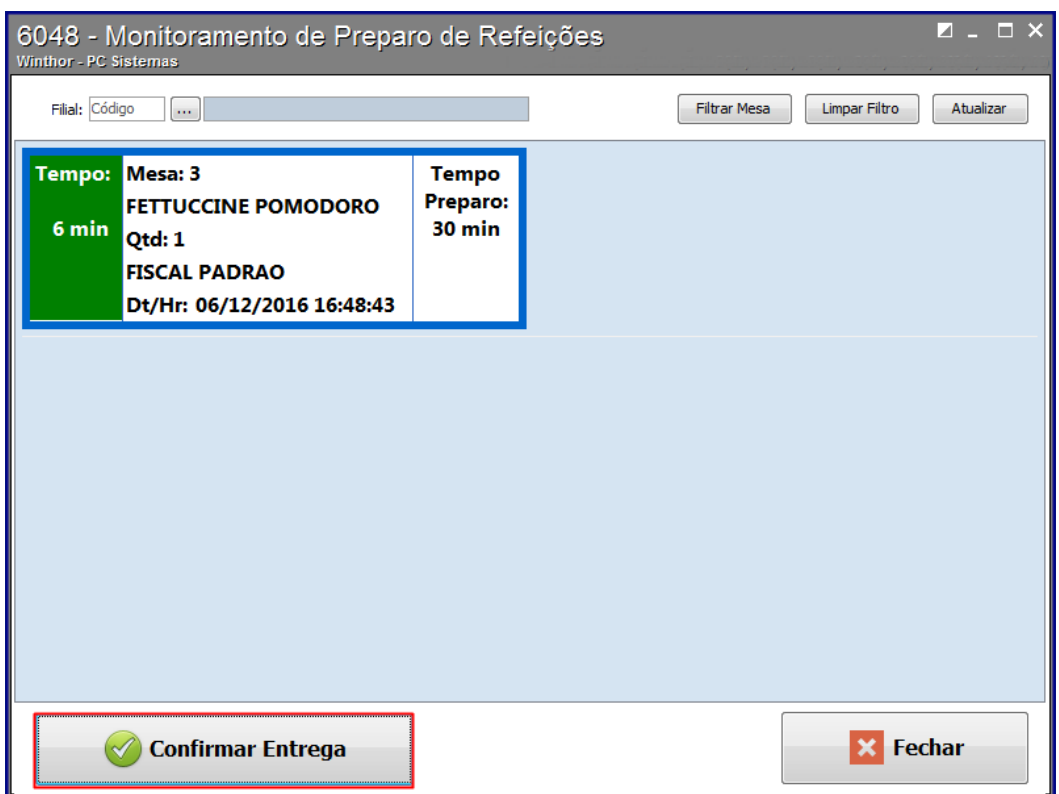

© Todos os direitos reservados. – PC Sistemas – v. 1.0 Data: 23/06/2017 RQ.GBC.001 v.1.2 Página **6** de 7

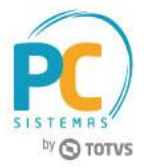

- 2.18 Será apresentada tela para confirmar entrega do prato;
- 2.19 Clique o botão **Confirmar**.

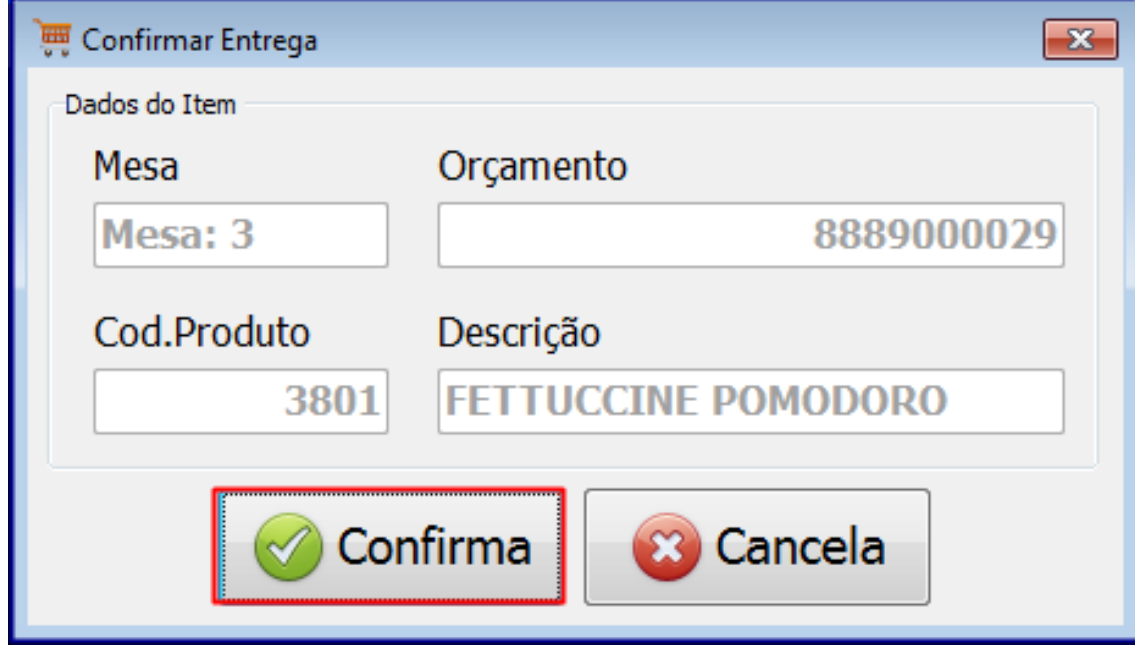

Mantenha o **WinThor Atualizado**, assim você proporciona o crescimento da sua empresa através de soluções criadas especialmente para o seu negócio!

Estamos à disposição para mais esclarecimentos e sugestões.

**Fale com a PC:** [www.pcsist.com.br](http://www.pcsist.com.br/) **Central de Relacionamento** - (62) 3250 0210